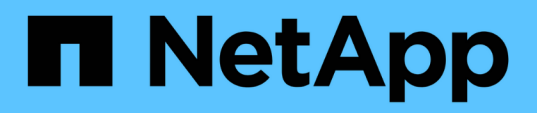

### **Using Protection Manager to configure secondary backup schedules**

SnapManager Oracle

NetApp February 05, 2021

This PDF was generated from https://docs.netapp.com/us-en/snapmanager-oracle/unixadministration/task\_using\_protection\_manager\_to\_configure\_secondary\_backup\_schedules.html on September 13, 2021. Always check docs.netapp.com for the latest.

# **Table of Contents**

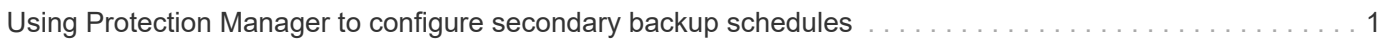

## <span id="page-2-0"></span>**Using Protection Manager to configure secondary backup schedules**

To support backup of the database to secondary storage, the storage administrator uses Protection Manager to configure a backup schedule.

Before configuring the schedule for secondary backups, the storage administrator confers with the DBA partner for the following information:

• The schedule that the DBA wants the secondary backups to follow.

In this case, once-daily backups occur at 7 p.m. and once-weekly backups occur on Saturday at 1 a.m.

- 1. Go to the Protection Manager's NetApp Management Console.
- 2. From the menu bar, click **Policies** > **Protection** > **Schedules**.

The Schedules tab of the Protection Policies window is displayed.

- 3. Select the Daily schedule**Daily at 8:00 PM** in the list of schedules.
- 4. Click **Copy**.

A new Daily schedule, **Copy of Daily at 8:00 PM**, is displayed in the list. It is already selected.

5. Click **Edit**.

The Edit Daily Schedule property sheet opens to the Schedule tab.

6. Change the schedule name to **Payroll Daily at 7 PM**, update the description, then click **Apply**.

Your changes are saved.

7. Click the **Daily Events** tab.

The schedule's current Daily backup time of 8:00 p.m. is displayed.

8. Click **Add** and enter **7:00 PM** in the new time field, then click **Apply**.

The schedule's current Daily backup time is now 7:00 p.m.

9. Click **OK** to save your changes and exit the property sheet.

Your new Daily schedule, **Payroll Daily at 7 PM**, is displayed in the list of schedules.

- 10. Select the Weekly schedule**Sunday at 8:00 PM plus daily** in the list of schedules.
- 11. Click **Copy**.

A new Weekly schedule, **Copy of Sunday at 8:00 PM plus daily**, is displayed in the list. It is already selected.

12. Click **Edit**.

The Edit Weekly Schedule property sheet opens to the Schedule tab.

- 13. Change the schedule name to **Payroll Saturday at 1 AM plus daily at 7 PM** and update the description.
- 14. From the **Daily Schedule** drop-down list, select the Daily schedule you just created, **Payroll Daily at 7 PM**.

Selecting **Payroll Daily at 7 PM** means that this schedule defines when Daily operations occur when the **Payroll Saturday at 1 AM plus daily at 7 PM** schedule is applied to a policy.

15. Click **OK** to save your changes and exit the property sheet.

Your new Weekly schedule, **Payroll Saturday at 1 AM plus daily at 7 PM**, is displayed in the list of schedules.

### **Copyright Information**

Copyright © 2021 NetApp, Inc. All rights reserved. Printed in the U.S. No part of this document covered by copyright may be reproduced in any form or by any means-graphic, electronic, or mechanical, including photocopying, recording, taping, or storage in an electronic retrieval system- without prior written permission of the copyright owner.

Software derived from copyrighted NetApp material is subject to the following license and disclaimer:

THIS SOFTWARE IS PROVIDED BY NETAPP "AS IS" AND WITHOUT ANY EXPRESS OR IMPLIED WARRANTIES, INCLUDING, BUT NOT LIMITED TO, THE IMPLIED WARRANTIES OF MERCHANTABILITY AND FITNESS FOR A PARTICULAR PURPOSE, WHICH ARE HEREBY DISCLAIMED. IN NO EVENT SHALL NETAPP BE LIABLE FOR ANY DIRECT, INDIRECT, INCIDENTAL, SPECIAL, EXEMPLARY, OR CONSEQUENTIAL DAMAGES (INCLUDING, BUT NOT LIMITED TO, PROCUREMENT OF SUBSTITUTE GOODS OR SERVICES; LOSS OF USE, DATA, OR PROFITS; OR BUSINESS INTERRUPTION) HOWEVER CAUSED AND ON ANY THEORY OF LIABILITY, WHETHER IN CONTRACT, STRICT LIABILITY, OR TORT (INCLUDING NEGLIGENCE OR OTHERWISE) ARISING IN ANY WAY OUT OF THE USE OF THIS SOFTWARE, EVEN IF ADVISED OF THE POSSIBILITY OF SUCH DAMAGE.

NetApp reserves the right to change any products described herein at any time, and without notice. NetApp assumes no responsibility or liability arising from the use of products described herein, except as expressly agreed to in writing by NetApp. The use or purchase of this product does not convey a license under any patent rights, trademark rights, or any other intellectual property rights of NetApp.

The product described in this manual may be protected by one or more U.S. patents, foreign patents, or pending applications.

RESTRICTED RIGHTS LEGEND: Use, duplication, or disclosure by the government is subject to restrictions as set forth in subparagraph (c)(1)(ii) of the Rights in Technical Data and Computer Software clause at DFARS 252.277-7103 (October 1988) and FAR 52-227-19 (June 1987).

#### **Trademark Information**

NETAPP, the NETAPP logo, and the marks listed at<http://www.netapp.com/TM>are trademarks of NetApp, Inc. Other company and product names may be trademarks of their respective owners.